The Radiology Research Services System (RRSS)

#### User Training Last updated: Apr 2022

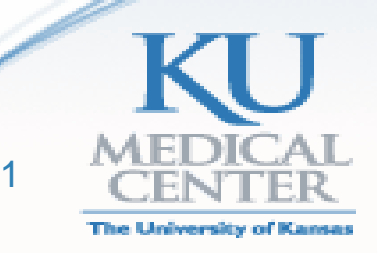

## Team Members

- **Radiology Research (RR) Team** 
	- Carissa Walter, Research Manager, MPH, CCRP [cwalter2@kumc.edu](mailto:cwalter2@kumc.edu)
	- Gentry Fowler, Research Coordinator, BS [gfowler@kumc.edu](mailto:gfowler@kumc.edu)
	- Angie Barton, Research Coordinator, MS, CNMT, RT(CT) [abarton@kumc.edu](mailto:abarton@kumc.edu)
	- Peyton Ackerman, Research Coordinator, BA [packerman@kumc.edu](mailto:packerman@kumc.ed)

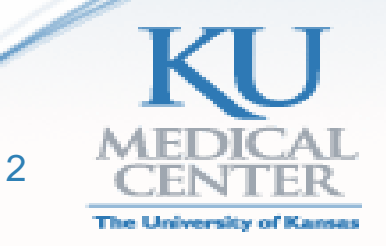

## What do we do?

- **We are a University Office, but work with the hospital.**
- **Scholarship and Mentorship**: structure and education for residents, fellows, and staff to complete investigator-initiated studies
- **Departmental Clinical Research Trials**: support for sponsored clinical research trials
- **Research Support Services**: supplementary research services to assist study teams in completing study imaging activities across the institution, including:
	- Study protocol reviews
		- Image upload transmissions
		- Special radiologist reads (with pre-approval)
		- Coordinate Image Acquisition Guidelines (IAG) review between the study teams and hospital staff

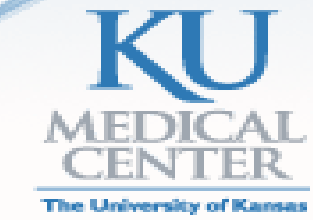

# RR Protocol Reviews

- All this info is stored in 2 projects in Redcap: Radiology Research Services System (RRSS) RRSS 1.1 and RRSS 1.2
	- **1. Image Acquisition Guidelines (IAG) Review**
		- Info stored in RRSS1.1
	- **2. Special Read Text**
		- Info stored in RRSS1.1
	- **3. Uploads**
		- General info stored in RRSS1.1
		- Requested through RRSS1.2

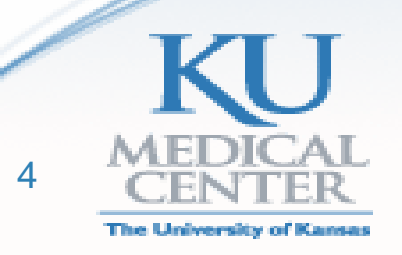

# Radiology Research Protocol Review Process

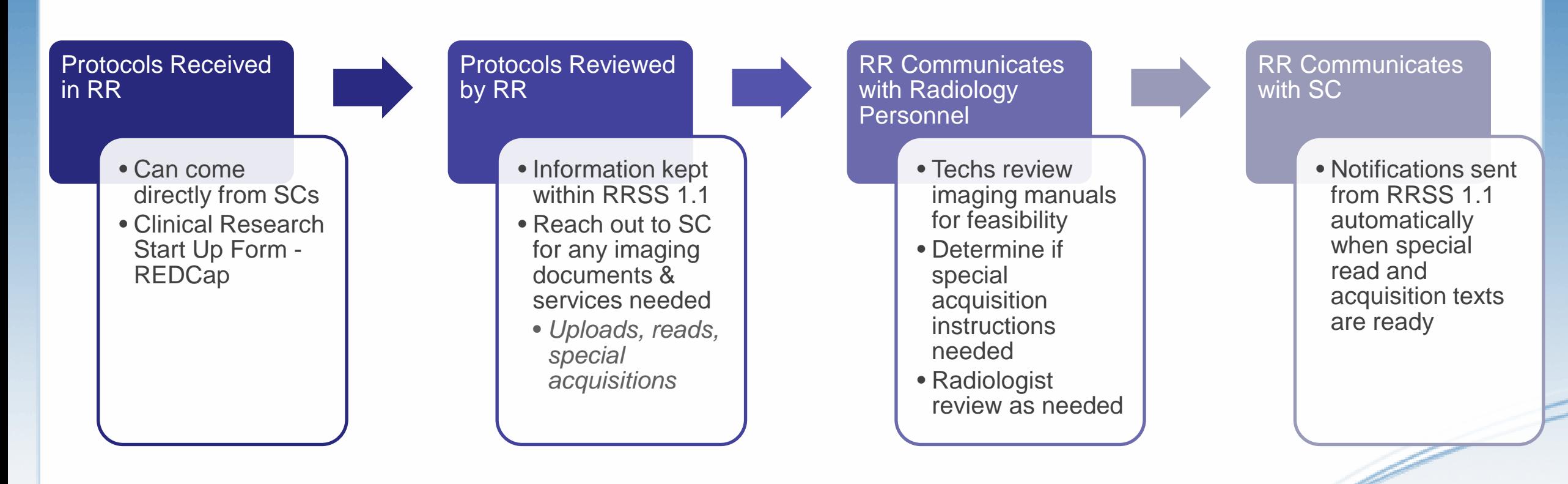

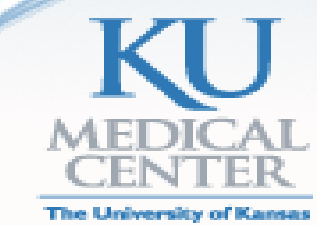

## 1.1 Radiology Research Study Review (RRSS 1.1)

- RRSS 1.1 houses info in every study we've ever reviewed.
- To find info on a specific study:
	- 1. Login to REDCap: [https://redcap.kumc.edu](https://redcap.kumc.edu/)
	- 2. Under My Projects, click on *1.1 Radiology Research Study Review (RRSS 1.1)*
	- 3. Click on Add/Edit Records located on the lefthand column of the screen
	- 4. Enter the study's HSC#, short name, or any other unique study identifier in the Search query field.

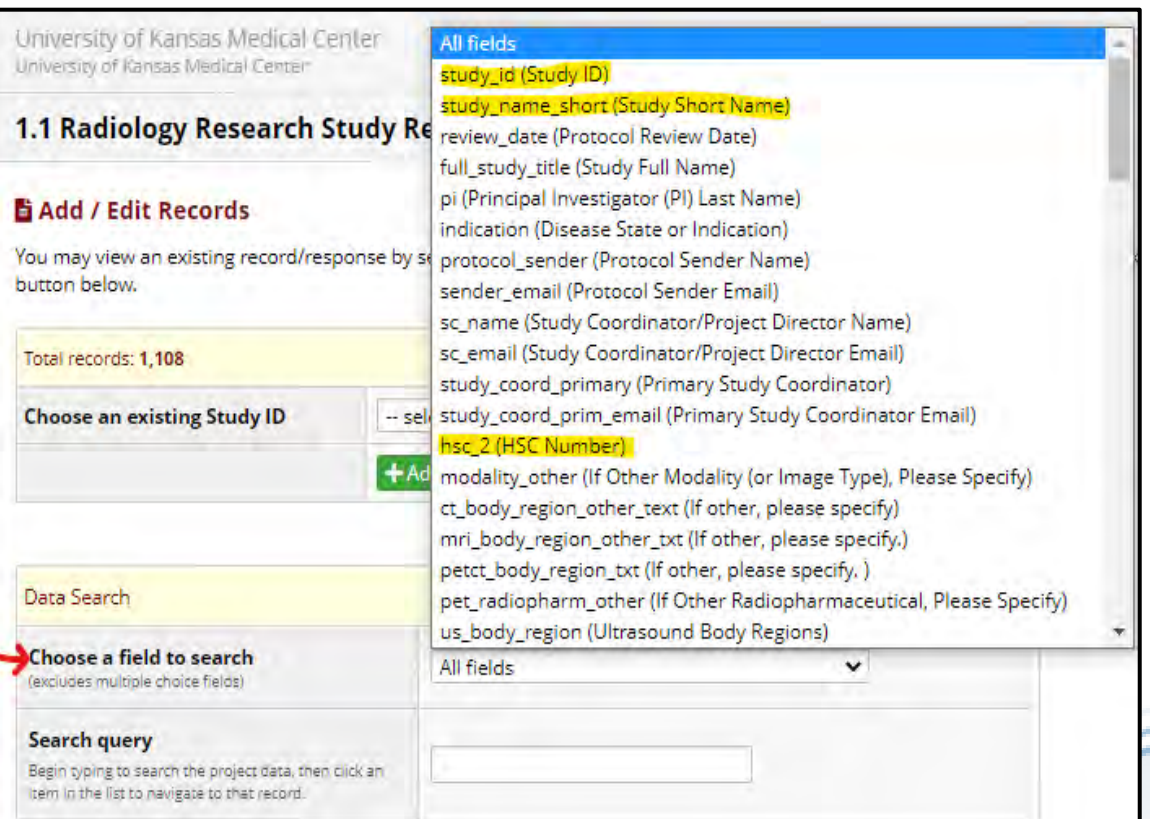

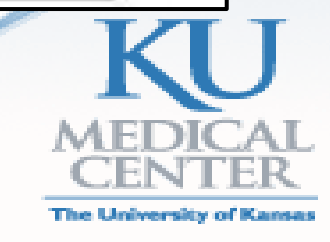

## Checking for Radiology Involvement in RRSS 1.1

#### **1. IAG Summary Tab/IAG Review Tabs**

- Are special acquisition guidelines required?
- **2. Special Read Text Tab**
	- Are Special Read instructions required?
- **3. Uploads Tab**
	- Is RR providing image submission support?

Study ID 913 (Blueprint Med Corp BLU-285-2202(144128) (GR14077), Yacoub - Rad: Yes -Research:Yes)

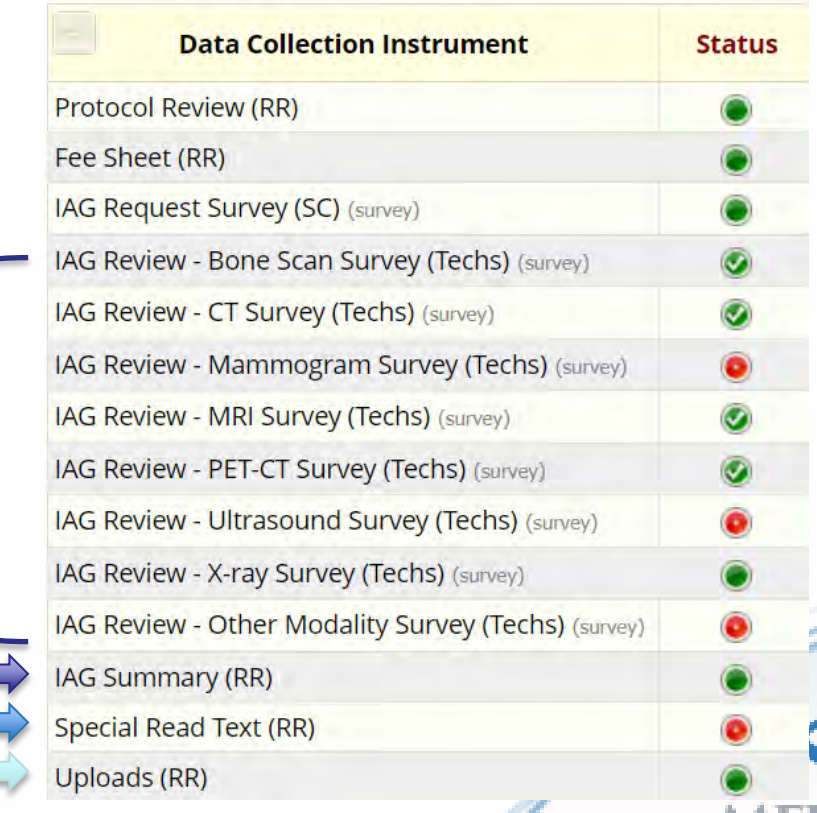

# SPECIAL IMAGE ACQUISITION GUIDELINES

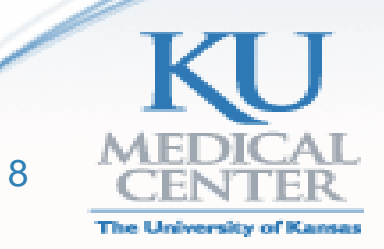

# Special Image Acquisition Guidelines

- Hospital personnel review the image acquisition parameters to identify protocols requiring special instructions for scans
- IAGs are sent to the Image Techs on the 15<sup>th</sup> of every month
- To ensure your patients are scanned appropriately per protocol, make sure to send all documentation regarding imaging to RR
	- RR will send an IAG Request survey via REDCap. Please attach all relevant materials and email us them directly if more need to be sent than can be uploaded
- If special protocol builds are required, there is a limit of 2 locations to have your protocol built
	- Make sure to only schedule patients to those locations

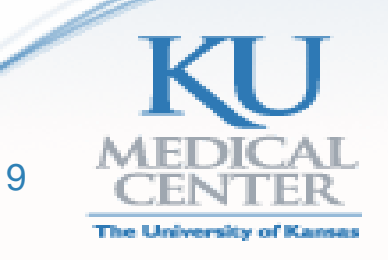

# IAG Survey for SCs

The above study has recently been reviewed by radiology research. Please request the imaging manual from the sponsor and and attach it below when received. You will receive a weekly reminder for up to five weeks until this survey is submitted. Please email radiologyresearch@kumc.edu with any questions. Thank you!

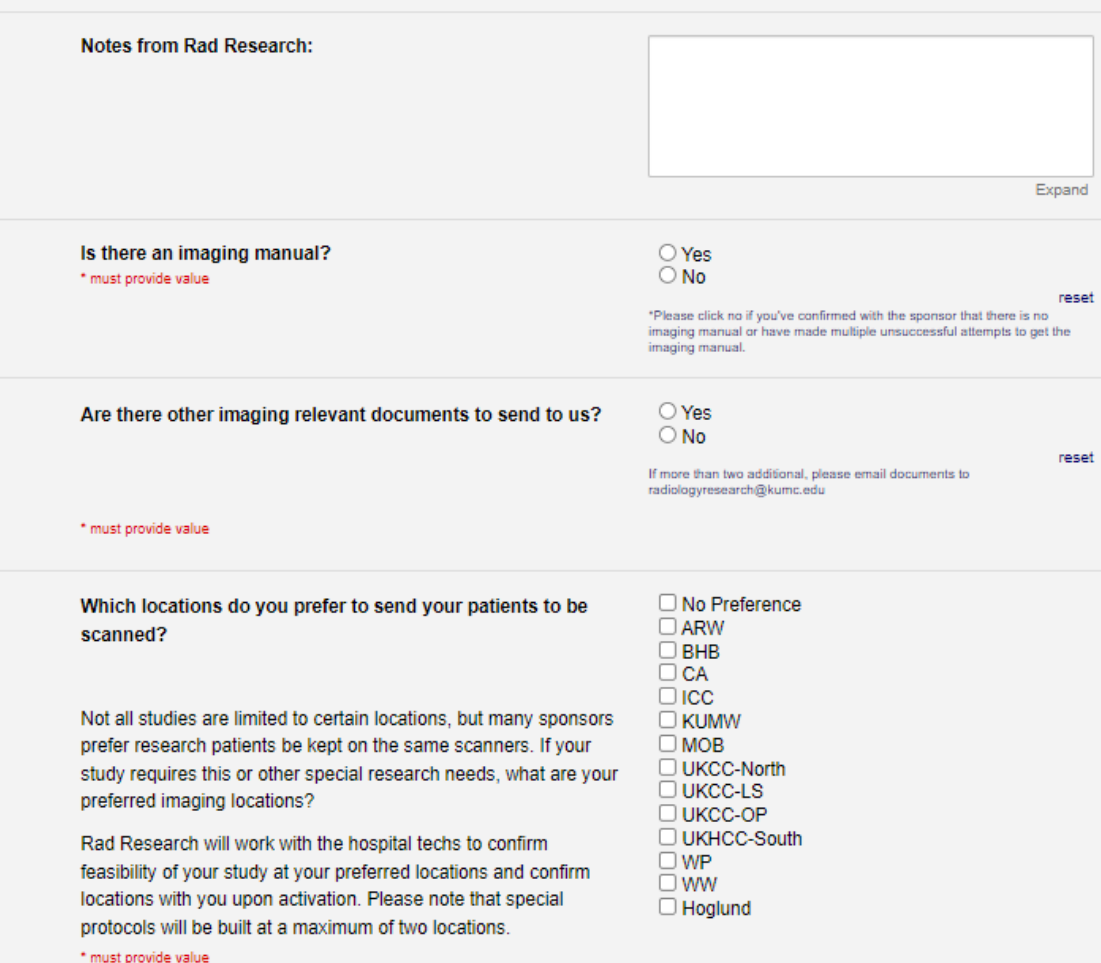

- Please complete survey even for studies without imaging manual
	- You will receive weekly notifications for up to five weeks until the survey is completed within REDCap
- Can upload up to three documents via survey (or upload one ZIP file)
- Indicating preference for location does not guarantee patients will be able to be scanned there
- Patients will be scanned according to standard procedures if there is no imaging manual provided

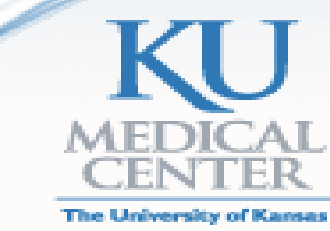

# Checking for IAG special instructions in RRSS

- **1.1 Are Special Acquisition 10 1.1 For Study 1D Study ID Study ID Study ID Study ID Study ID Study ID Study ID Study ID Study ID Study ID Study ID Study ID Study ID Study ID Study ID Study ID Study ID Study ID Study Instructions Required?**
- **Check the IAG Summary tab:**
	- No Color: The IAG survey request has not been completed by study team
	- **Yellow Tab**: IAG review in progress
	- **Red Tab**: No Special Acquisition instructions required
	- **Green Tab**: Special Acquisition instruction required, click on tab for more information.
		- PD and SC will receive an automated email if special

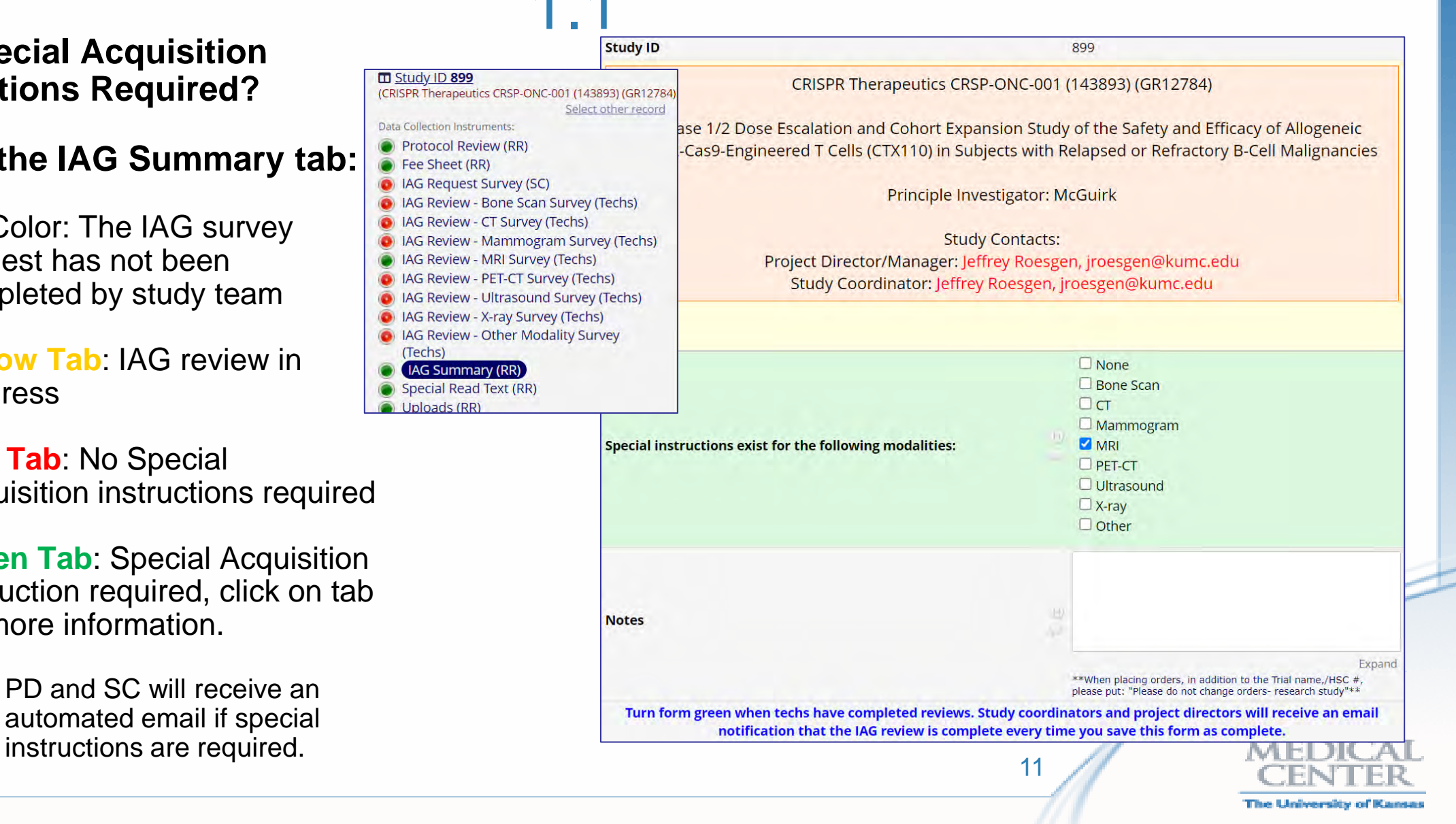

# Checking for IAG special instructions in

- Initial Feasibility Review Section RRSS 1.1
	- This survey is completed by the techs
	- Special Orders
		- Order As
			- Select this option as your order type in O2, (HRCT for example) or add as comment if needed
		- Special Protocol
			- This means a special imaging protocol is built on the scanner and its name needs to be placed in the order comments so the techs know to run it
		- Additional Comments for F6 Comment Box
			- May be needed if more detailed instructions are needed, such as special breathing instructions
	- Location Limitations
		- Only schedule patients to the selected locations for that modality and the state of the state of the state of the state of the state of the state of the state of the state of the state of the state of the state of the state of the state of the state of the state of the state of t

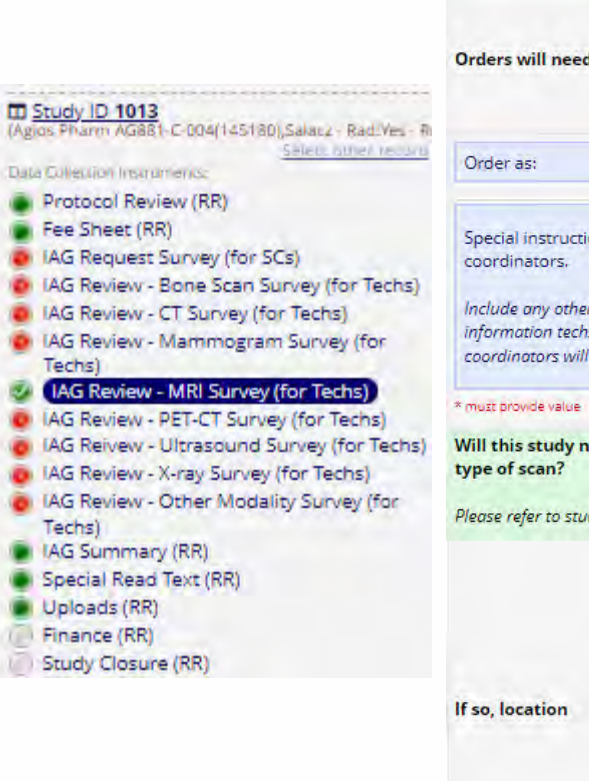

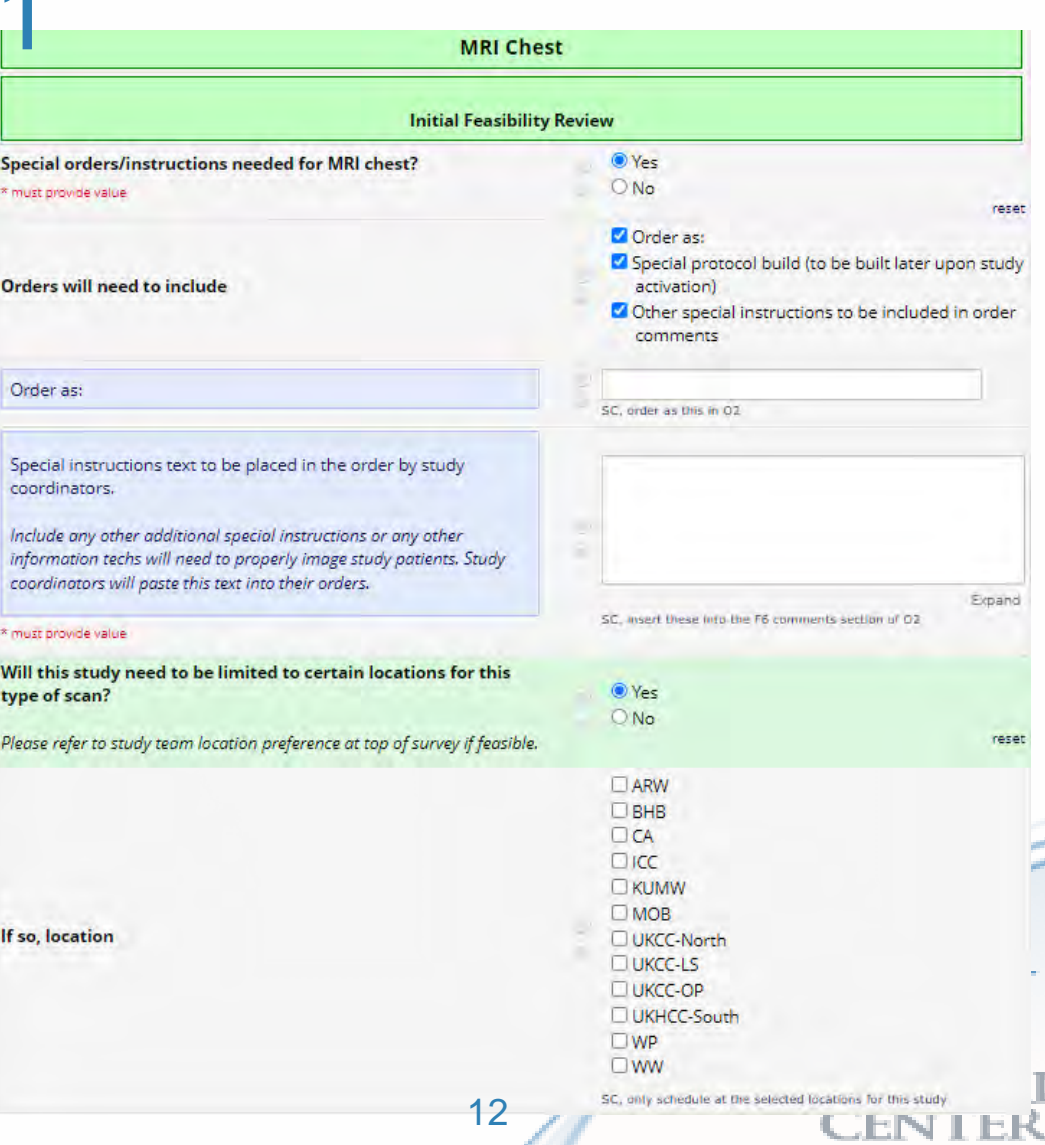

The University of Kar

# Checking for IAG special instructions in RRSS 1.1

**DD** Study ID 1 Agios Pharm Data Collection Protocol Fee Shee **A IAG Requ D** IAG Revie **IAG** Revie **D** IAG Revie Techs) **JAG Rev D** IAG Revie I IAG Reive **IAG** Revie **IAG** Revie Techs) IAG Sum Special R Uploads Finance

#### • Protocol Build Upon Study Activation

- Protocols are typically not built on scanners until study activation
	- Please send us reminder when study is institutionally activated
	- Please notify us if scanning for study is completed prior to closure
- Only schedule patients to locations denoted
- **F6 Comments Box Example**:

"Technologist, please scan clinical trial XXXXX patient using protocol Fancy Scans for Fancy Studies. Scheduler: Only schedule at BHB or ICC."

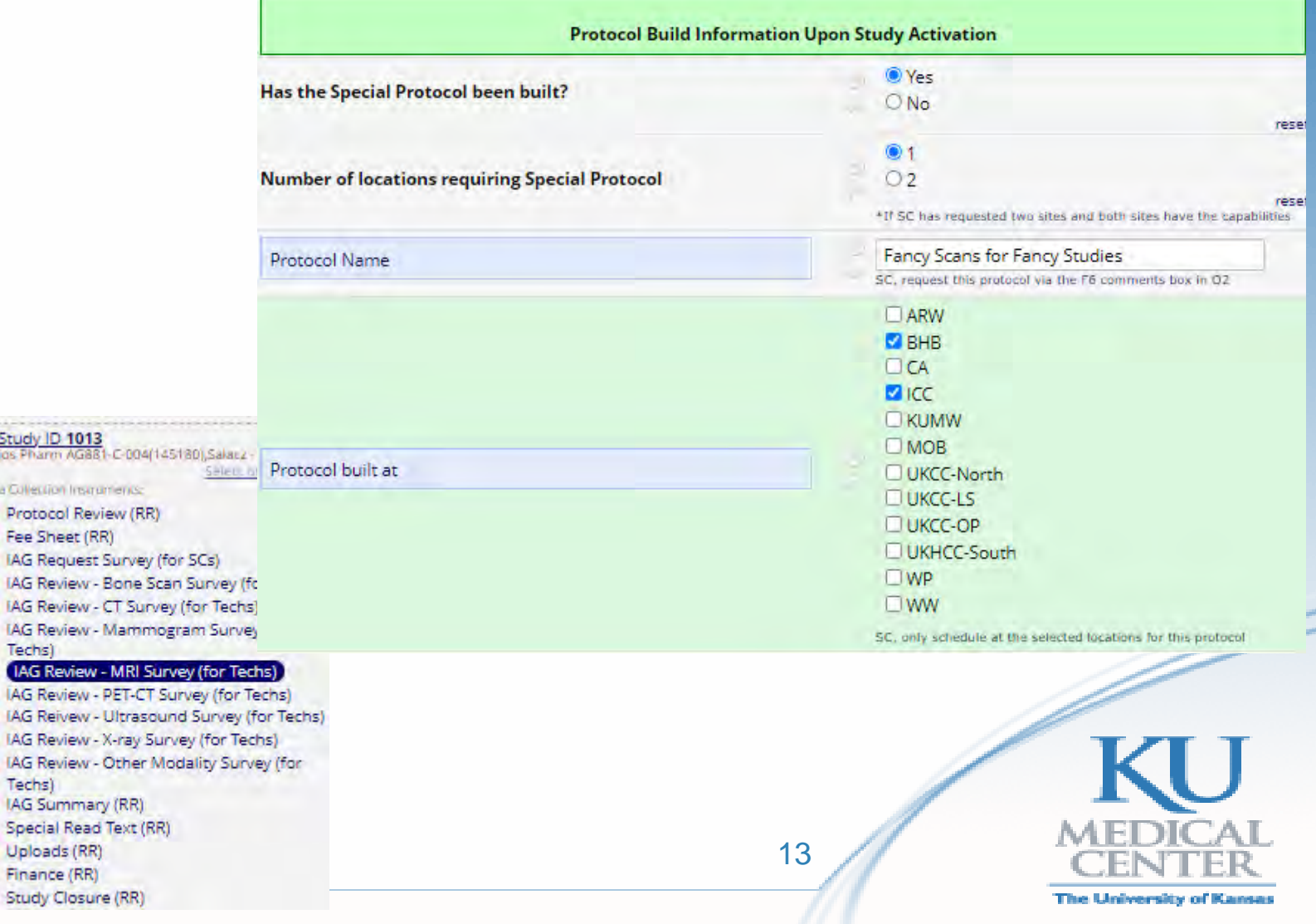

# SPECIAL RADIOLOGIST READS

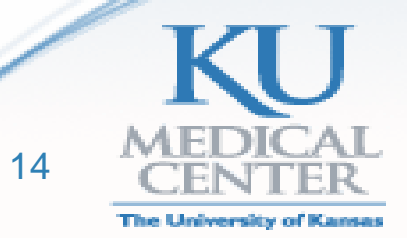

# Special Radiologist Reads

- Protocol specified measurements required by radiologist
	- Ex: RECIST, RANO, LUGANO, etc.
- If an addendum is needed on a past scan's radiology report, please directly email the radiologist
	- Radiologists do not like addendums! Check that orders contain special read text to ensure all needed measurements are obtained on first read

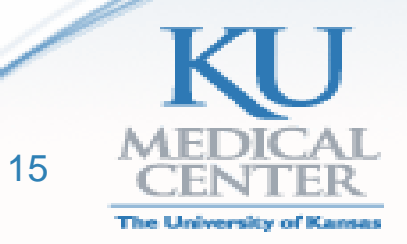

## Checking for special radiologist read instructions in RRSS 1.1

- **Are Special radiologist read instructions required?**
	- **Red Tab**: No Special Read Text required
	- **Yellow Tab**: RR is missing HSC number
	- **Green Tab**: Special Read text required, click on tab to get information
		- PD and SC will receive an automated email if special instructions are required.

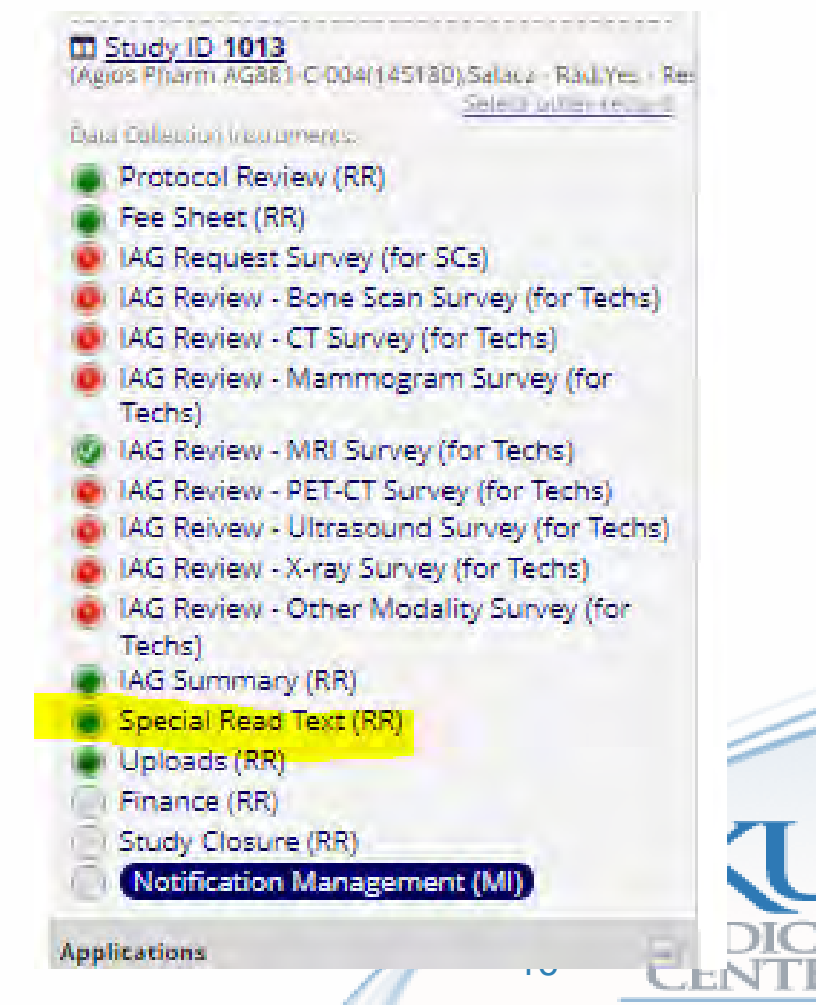

## Checking for special radiologist read instructions in RRSS 1.1

- Open the **Special Read Text** tab that contain special instructions.
- Copy the text in the note box.
- Paste the text into the **Comments (F6) section** of the image orders.

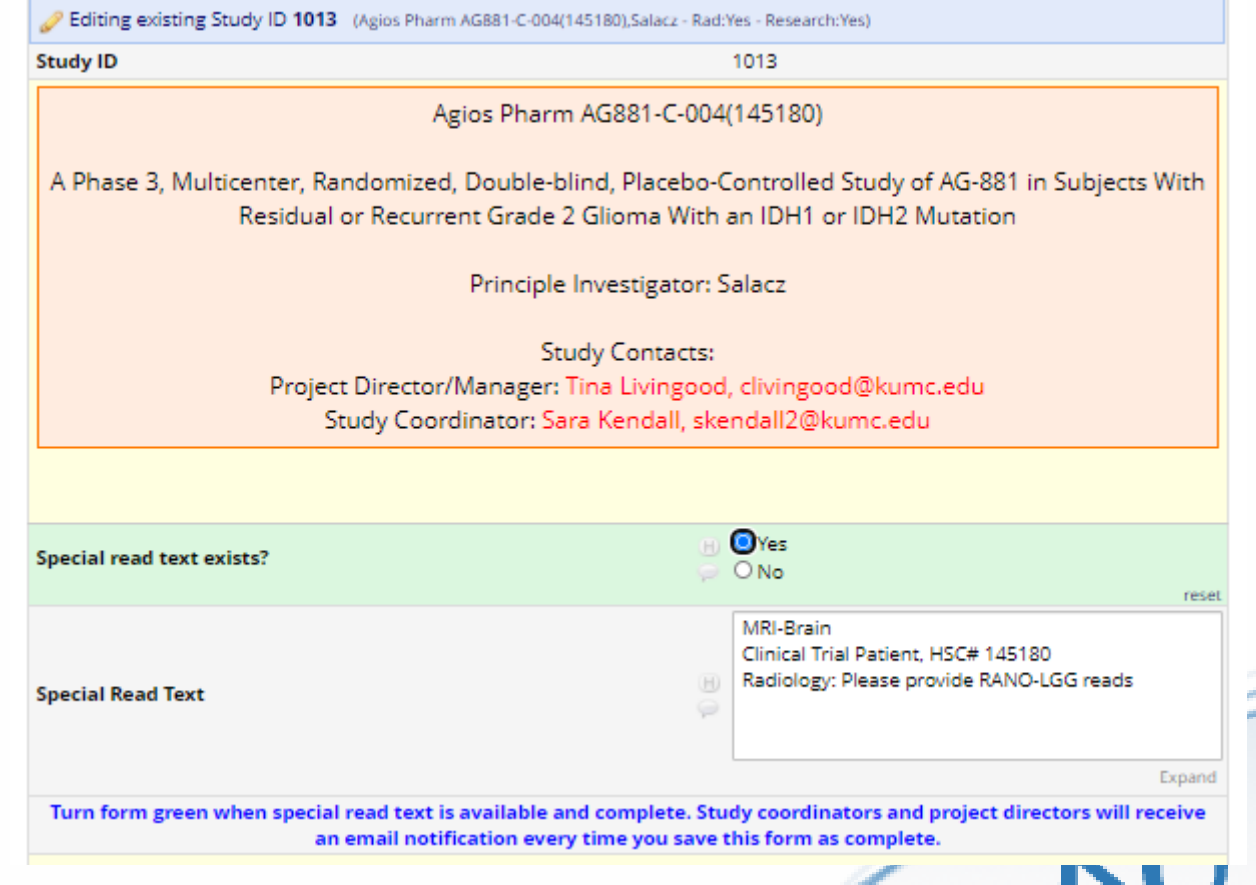

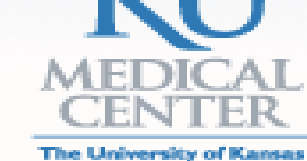

# THE F6 COMMENT BOX

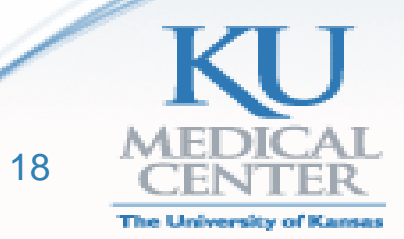

### Adding Special Instructions to Image Orders

- In the **"Comments (F6)"** field of the O2 imaging order, paste the required Special Read and/or Special Acquisition text from the RRSS 1.1
	- Text can be pasted directly from the RRSS 1.1 every time order is placed
	- Use the text to create a Smart Phrase
		- Radiology Research does not oversee these
	- Add the text to any internal SOPs or other lasting documents for sharing
- In addition to the Special Instructions/Read text please put:
	- **Please do not change orders- research study**
- If it's not placed in the order box, it won't happen
	- Solely putting the HSC # and study name will **not** ensure your patients are scanned per protocol requirements and the set of the set of the set of the set of the set of the set of the set of the set of the set of the set of the set of the set of the set of the set of the set of the set of the set of the s

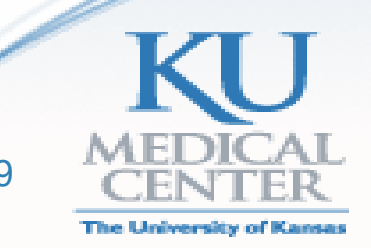

#### Radiology Research Managed Smart Phrases

- RR no longer creates smart phrases for studies opened after January 2020.
- Smart phrases from studies reviewed from October 2018 Jan 2020 will only contain special read instructions since RR did not manage IAG reviews during that time.
- Old RR created smart phrases are all called HSC and will appear when you type .hsc in the F6 comment box if you have access. Your PD can check if a smart phrase exists for your studies and add you as users.

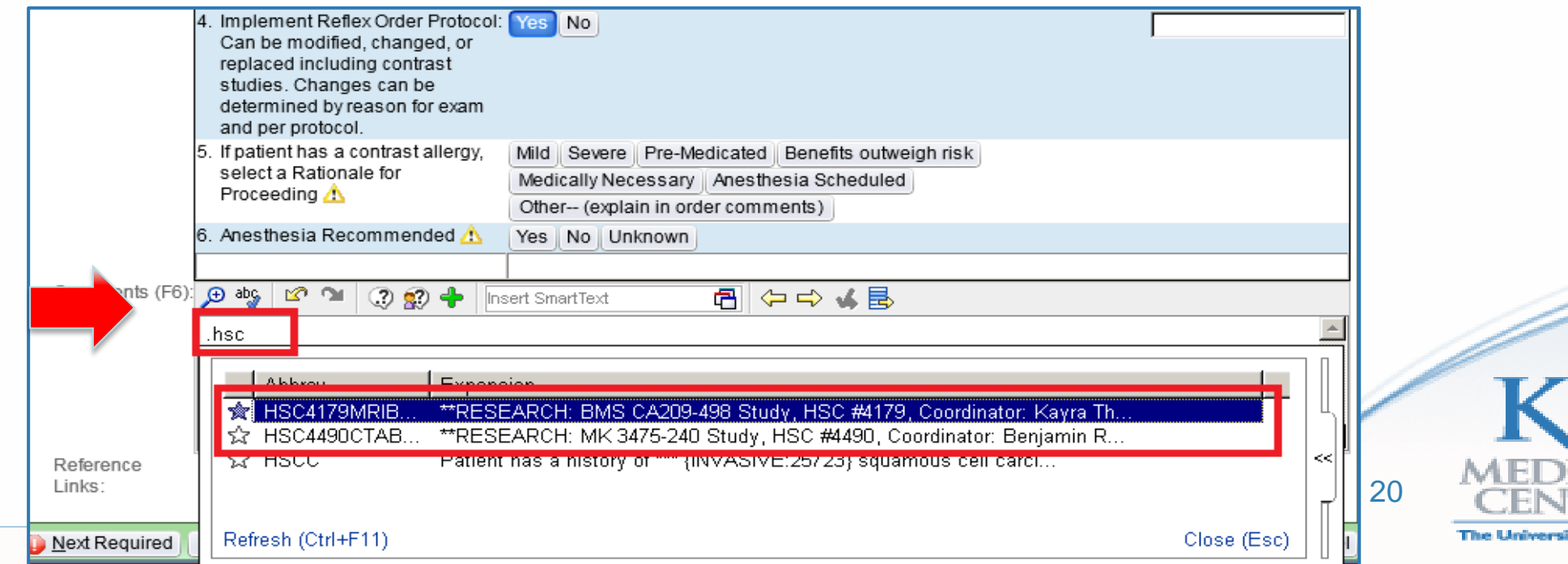

#### Adding Special Instructions to Image Orders

- When you add comments in the F6 comment box the text will translate to the following areas:
	- **Control sheet (for Technologists)**
	- Radiologist reading palette
- In addition to the Special Instructions/Read text please put:
	- **Please do not change ordersresearch study**

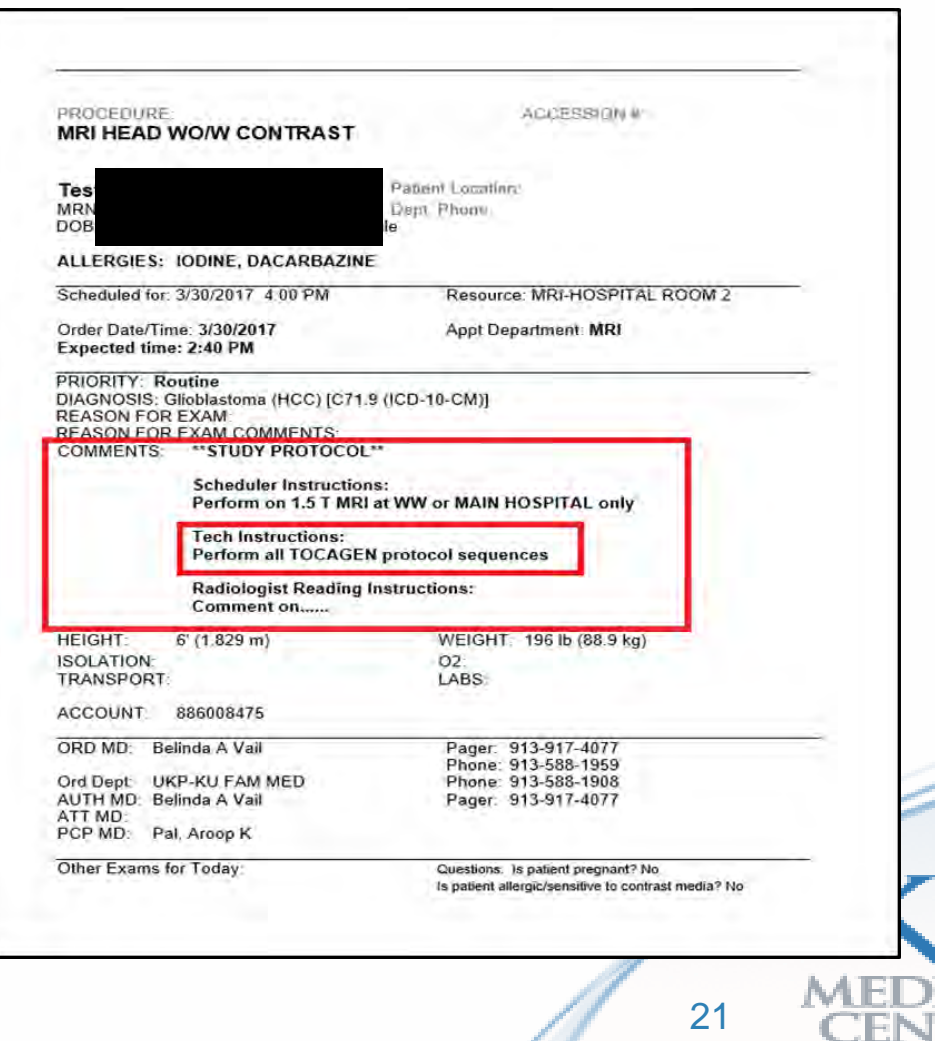

### Adding Special Instructions to Image Orders

- When you had comments in the F6 comment box the text will translate to the following information areas:
	- Control sheet (for Technologists)
	- **Radiologist reading palette**

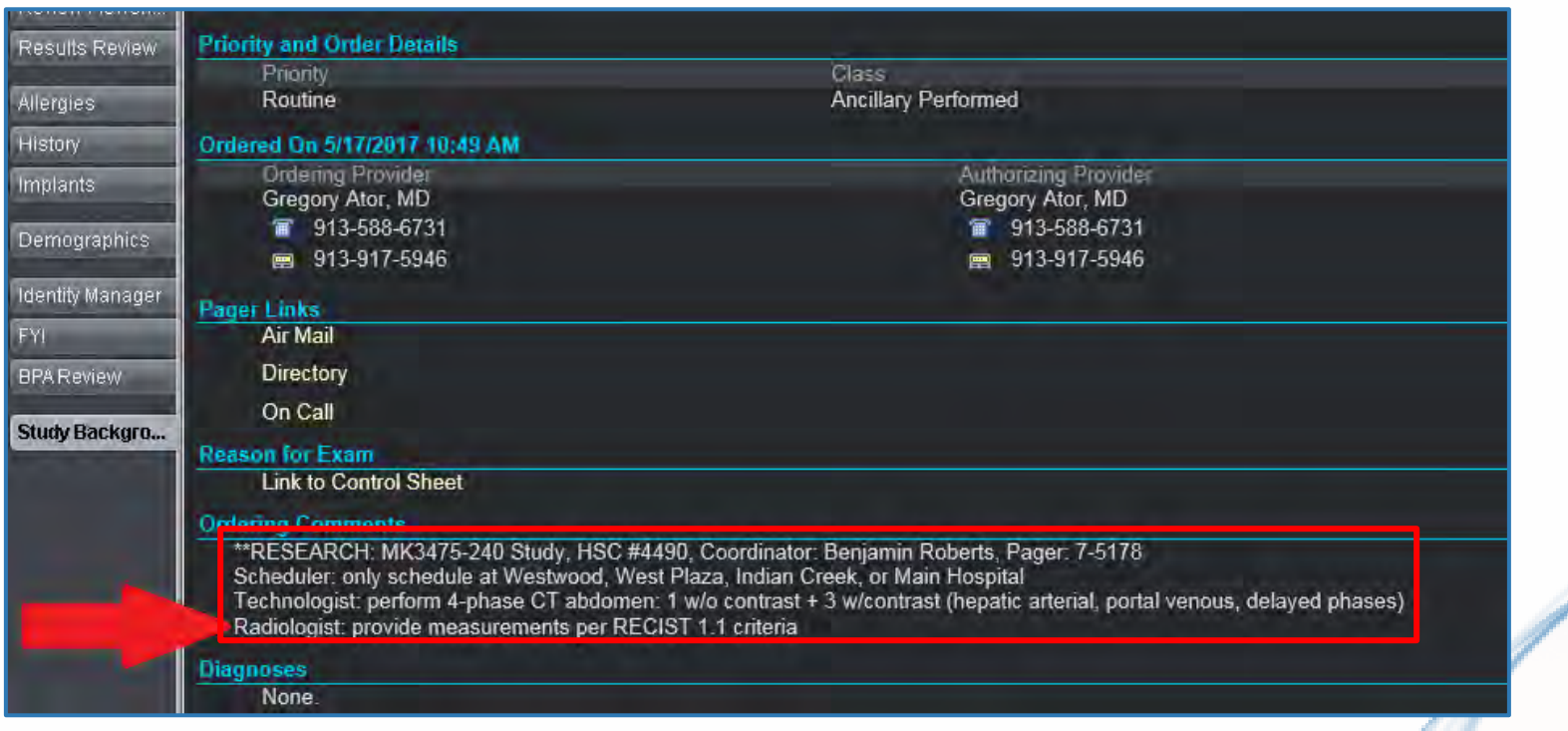

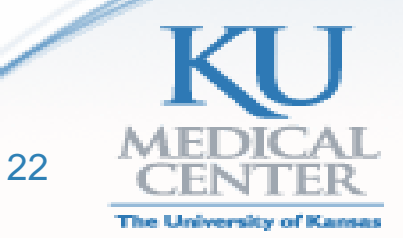

# UPLOAD / IMAGE TRANSMISSION REQUESTS

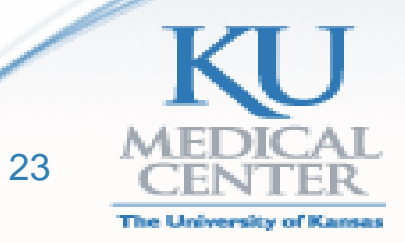

## Checking for Uploads in RRSS 1.1

- **Is RR supporting the study with Image Submission?**
- **RR does not necessarily transmit images for all studies that involve radiology, so you can check:**
	- **Red Tab**: RR not supporting study with uploads
	- **Yellow Tab**: RR is missing one of the below items
		- Signed fee sheet from finance department
		- Image Core Lab access for applicable RR personnel
	- **Green Tab**: RR is supporting the study with image uploads and the study is activated in RRSS 1.2  $\frac{24}{24}$

#### Study ID 1013 (Agios Pharm AG881-C-004(145180),Salacz - Rad:Yes - Research:Yes)

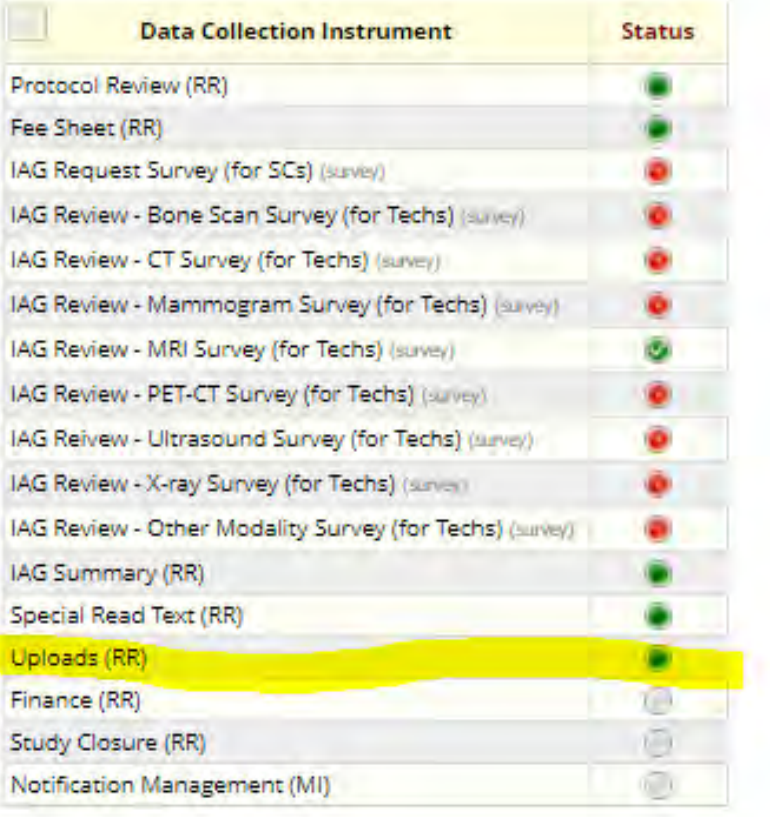

![](_page_23_Picture_10.jpeg)

- **SC submits uploading requests (and answers queries) using REDCap.** 
	- a. Login to REDCap and click on "1.2 Radiology Research Services Requests."
	- b. Click "Add/Edit Records" on far left.
	- c. Click "Add New Record" button to submit new request.
	- d. Complete the first form by clicking the "**Request Upload**" link.

![](_page_24_Picture_6.jpeg)

![](_page_24_Picture_7.jpeg)

• Complete the first form by clicking the "**Request Upload**" link.

![](_page_25_Picture_25.jpeg)

![](_page_25_Picture_3.jpeg)

- Complete all fields**.**
- If your study is activated and approved for upload support (green in 1.1), your study will appear in the searchable pick list.

![](_page_26_Picture_35.jpeg)

![](_page_26_Picture_4.jpeg)

- You can enter a past or future scan date. We prioritize scans we know about in advance and try to do them same or next day.
- If you need your image uploaded urgently, let us know in the comment box.
- Be sure to save the form as Complete when you're done!
- Click Save at the bottom. **Only when the form is marked complete and saved will we receive your upload request.**

![](_page_27_Picture_58.jpeg)

• You'll receive a confirmation email when you submit your request. We'll be working on it!

![](_page_28_Picture_16.jpeg)

![](_page_28_Picture_3.jpeg)

• When the upload is complete, you'll receive another confirmation email.

![](_page_29_Picture_22.jpeg)

• RR bills studies monthly for services provided

![](_page_29_Picture_4.jpeg)

## **Queries**

- **REDCap holds records of all past requests, which provides SCs with information for responding to queries.** 
	- a. Click on Add/Edit Records.
	- b. You can search for a record by patient MRN, subject ID, requester name, etc in the search query field.
	- c. To see an abbrievated overview on all requests for your User Group, use the SC Request Report

![](_page_30_Picture_89.jpeg)

#### **1.2 Radiology Research Services Requests** PID 5121

#### **B** Add / Edit Records

**Search query** 

Begin typing to search the project data, then click an m in the list to navigate to that record.

You may view an existing record/response by selecting it from the drop-down lists below. To create a new record/respo below.

![](_page_30_Picture_90.jpeg)

![](_page_30_Picture_10.jpeg)

### SC Request Report

#### • **Useful for reviewing multiple records simply instead of the Record Status Dashboard**

- 1. Use search to quickly filter results (i.e. requester name, study ID, MRN)
- 2. Export the data to Excel for easier/more detailed use—filters will limit to displaying 255 records at once

![](_page_31_Picture_24.jpeg)

# Study Closeout Activities

- RR receives notification from IRB of study closure and marks the study as closed in REDCap.
- Upload documents will be handed over to the study team (i.e. data transfer forms)

![](_page_32_Picture_3.jpeg)

# Important Take-Aways

#### • **IAG Reviews**

- Any required test/phantom scans should be initiated by you as study coordinator, but RR can help coordinate and communicate with the radiology techs!
- Find Hospital Radiology Contacts information at <https://kumed.sharepoint.com/sites/mykumc/radresearch/Pages/Radiology-Contacts.aspx>

**Image Queries** 

- Study teams own the image queries, but we can help you answer them.
- **Site Surveys/Image Capability Questionnaires**
	- RR can help you complete any questionnaires about hospital equipment or capabilities. Please send to [radiologyresearch@kumc.edu](mailto:radiologyresearch@kumc.edu)
	- View our current list of hospital equipment any time at <https://kumed.sharepoint.com/sites/mykumc/radresearch/Pages/Radiology-Equipment.aspx>
- **RRSS Access**
	- Only trained users are granted access to the RRSS systems. Please email us when you have staff that need training, as well as refreshers!

![](_page_33_Picture_11.jpeg)

# Radiology Equipment List

![](_page_34_Picture_41.jpeg)

#### Hospital Radiology Equipment List

Open in Desktop App **Fig. Data v**  $\beta$  Find **Comments** ...

#### **Radiology Research**

**Hospital Radiology Contacts** 

**Hospital Radiology Equipment** List

**Imaging SmartPhrases** 

**SmartPhrase Purpose & Process** 

![](_page_34_Picture_42.jpeg)

The University of Kansas

# Next Steps

- Ensure you have an active REDCap account.
	- 1. Enter your KUMC credentials here: [https://redcap.kumc.edu](https://redcap.kumc.edu/).
	- 2. Follow the prompts to confirm your account.
	- 3. Tell Gentry (gfowler@kumc.edu ) you have an account and she will add you to the two projects (RRSS 1.1 and RRSS 1.2) in Redcap.
- [Refer to our training materials or website if you need help: http://www.kumc.edu/school-of](http://www.kumc.edu/school-of-medicine/diagnostic-radiology/radiology-research/research-administration.html)medicine/diagnostic-radiology/radiology-research/research-administration.html
- Contact us with questions:
	- [radiologyresearch@kumc.edu](mailto:radiologyresearch@kumc.edu)

![](_page_35_Picture_8.jpeg)